# **BlueJeans**

# **JOINING A BLUE JEANS MEETING FROM A BROWSER**

#### **STEP 1** Click the **Blue Jeans meeting** link in the email invite.

Q2 Board Meeting

**Meeting Title:** 

**Join Meeting** 

**STEP 2** Click the **Connect** button from your Meeting Page. (If prompted, install the browser plug-in)

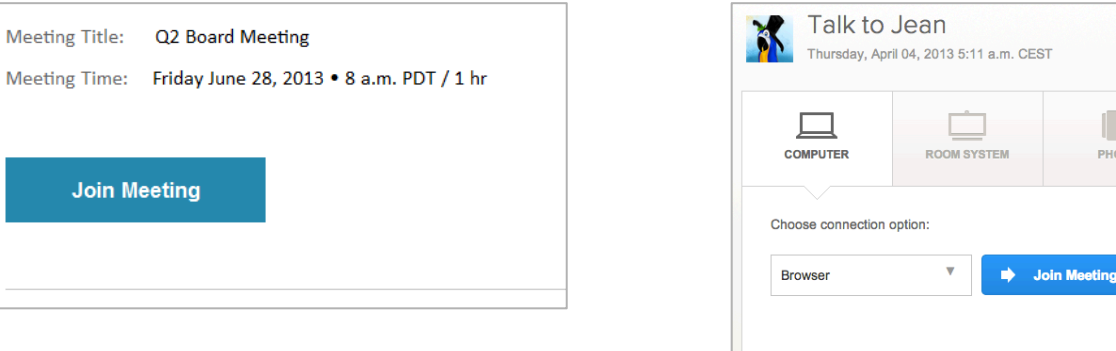

#### **NEED TO SHARE SCREENS?**

**STEP 1** Click the Share icon under Self-view.

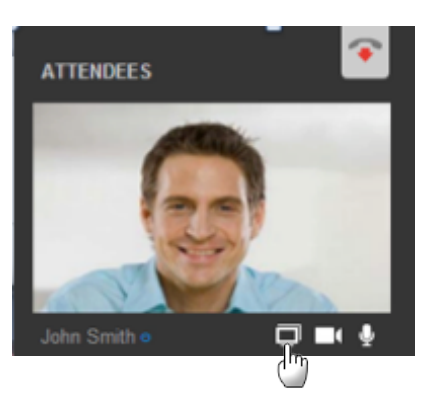

**STEP 2** Click the Share My Screen button.

## **KNOW YOUR MIC AND CAMERA CONTROLS**

You can enable/disable your microphone and camera easily by clicking the buttons below.

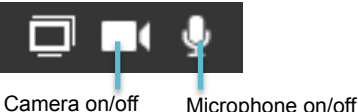

### **NOT SENDING AUDIO OR VIDEO?**

Check your device settings by clicking on the pinwheel icon below.

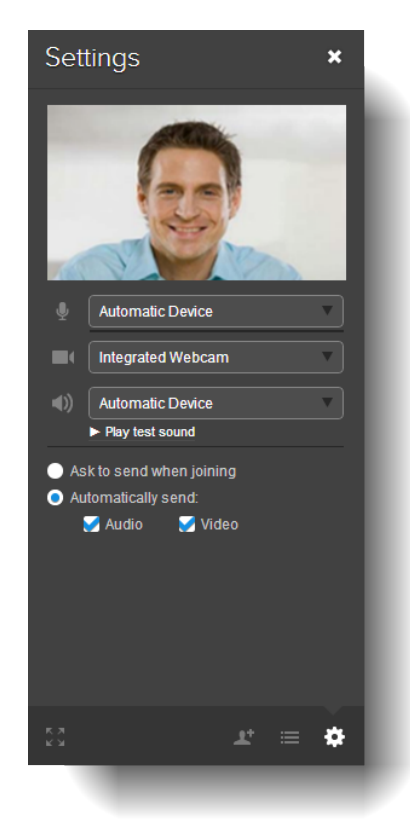

#### **NEED HELP?**

Contact Blue Jeans Tech Support at support@bluejeans.com or (408)791-2830.

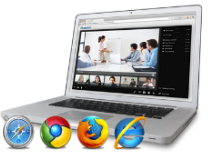

**MOBILE** 

 $\bullet$